### **LA SEGURETAT EN LES NOVES APLICACIONS DE GESTIÓ DE CENTRES: USUARIS I CÒPIES DE SEGURETAT**

#### *Introducció*

Tracta este manual sobre dos aspectes relacionats directament amb la seguretat en l'ús de les aplicacions informàtiques.

La seguretat, quant a la utilització de l'aplicació, consistix a impedir l'accés a persones que no estiguen autoritzades a usar-la i aconseguir que els usuaris autoritzats ho facen en el nivell que tinguen establit. També s'ha de garantir la conservació de la informació, és a dir, permanència de les dades una vegada introduïdes i possibilitat de recuperar-los davant d'una pèrdua dels mateixos.

Per a això, s'ha de permetre l'establiment de perfils d'usuaris que determinen quines persones poden utilitzar un determinat programa i inclús fins a quin punt poden fer-ho; és a dir, si poden afegir, modificar, esborrar informació o només poden consultar-la, o definir quina part del programa o menús els seran accessibles. Per un altre costat, ha de possibilitar la realització de còpies de seguretat de les dades introduïdes per nosaltres així com de les dades que utilitza el programa habitualment.

Al marge del que s'ha dit anteriorment, també s'ha de garantir que, en cas d'actualització del nostre ordinador, de fallada greu del programa o del disc dur de l'ordinador, per exemple, es puga recuperar el funcionament correcte d'una aplicació. En el cas dels diferents programes de gestió de centres, sempre es podran recuperar els fitxers propis que utilitzen per al seu funcionament correcte, tornant a instal·lar el programa o bé fent una actualització posterior.

El primer capítol parla de l'establiment dels perfils d'usuaris i el segon parla sobre les diferents formes de realitzar còpies de seguretat i de la seua restauració arribat el cas.

# *El mòdul de seguretat*

### **CONTINGUTS**

- 1. Introducció
- 2. Entrar i eixir del mòdul
- 3. Canvi de centre
- 4. Activar Seguretat
- 5. Canvi de la contrasenya d'administrador
- 6. Administració de perfils
- 7. Llistat de perfils
- 8. Utilitats

## **1.- INTRODUCCIÓ**

El programa permet, a través dels botons superiors, configurar aspectes de seguretat importants. Encara que no és obligat utilitzar este mòdul sí que li donarà un gran grau de seguretat, perquè permetrà, per exemple, que qualsevol alumne/a puga consultar el catàleg de llibres sense por a què es perden o alteren les dades. O bé, en el cas de la Comptabilitat, pot impedir que alguna persona no autoritzada puga entrar en els apunts i, d'altra banda, permetre que algun membre de l'equip directiu puga veure estos apunts o els pressupostos, però no modificar-los.

L'administració de la seguretat ha de fer-la el responsable de la Biblioteca, de la Comptabilitat o del Registre, segons siga el cas, amb caràcter definitiu, o alguna persona de l'equip directiu del centre a fi d'assegurar que les configuracions siguen estables i que la contrasenya no es perd d'un curs per a un altre. Tot allò que faça, reflexione-ho abans i guarde les contrasenyes en un lloc segur. Totes les operacions que es poden realitzar s'expliquen a continuació.

L'orde dels processos, una vegada ha entrat en el programa, podria ser el següent:

- A. Seleccione el centre sobre el qual s'activaran estes configuracions, excepte si és el mateix amb què ha iniciat l'aplicació.
- B. Canvie la clau d'administrador original per una pròpia.
- C. Definisca els perfils. Utilitzant com exemple l'ús de la Biblioteca del centre, podrien ser almenys 3: el d'administrador amb opció total en tot, el bibliotecari amb la majoria de les opcions, excepte les de configuració, i el de lector genèric, que podria servir tant per a l'alumnat, com per al professorat o qualsevol altra persona autoritzada.
- D. Active el mode "seguretat activada".

L'administrador és un usuari predefinit per a la instal·lació completa. És únic per a tots els centres i sols servix per accedir al mòdul de seguretat. Els altres usuaris que es definisquen seran particulars per a cada centre.

A partir d'ací ja pot aconseguir una còpia de seguretat d'allò que haja realitzat fins ara o llistar els perfils creats.

## **2.- ENTRAR I EIXIR EN EL MÒDUL DE SEGURETAT**

• Per a *entrar* en el Mòdul de Seguretat faça doble clic sobre la icona de l'escriptori

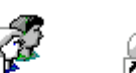

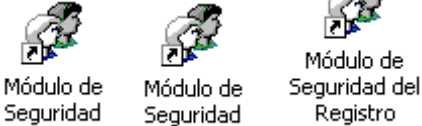

corresponent , , o seguisca estos passos **Inici >> Programes >> Mòdul de Biblioteca >> Mòdul de Seguretat Biblioteca, o**

- **Inici >> Programes >> Comptabilitat >> Mòdul de Seguretat Comptabilitat, o**
- **Inici >> Programes >> Registre d'Entrades i Eixides >> Mòdul de Seguretat del Registre d'Entrades i Eixides**

#### D'ACÍ EN AVANT NOMÉS ES FARÀ MENCIÓ AL MÒDUL DE BIBLIOTECA. CAL ENTENDRE QUE LES INSTRUCCIONS SERVIXEN IGUALMENT PER A TOTS ELS ALTRES MÒDULS.

Seguidament apareixerà una finestra; seleccione el mòdul corresponent, per exemple la **Biblioteca** (apareixerà ombrejat) i faça clic en el botó **Acceptar**. A continuació se li demanarà una **Clau**. Escriga la paraula *admini* en minúscules.

A partir d'ara, per la seua seguretat, deurà escriure la contrasenya que vosté configure en el mòdul. Veja l'apartat 5.

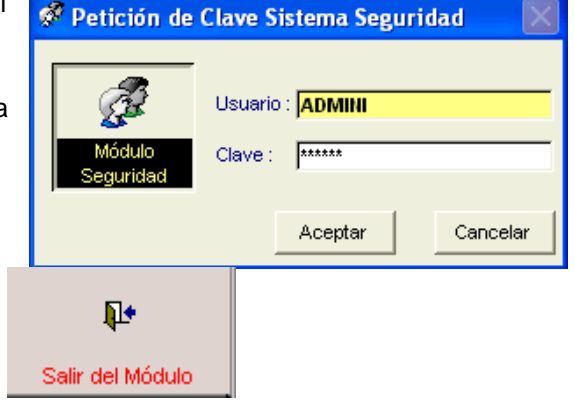

Per a *eixir* del Mòdul de Seguretat faça clic en el botó

## **3.- CANVI DE CENTRE**

Esta opció només s'utilitzarà si el programa de biblioteca gestiona més d'un centre. En eixe cas s'ha de definir una configuració per a cada centre.

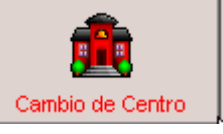

1. Faça clic en el botó 2. Seleccione el centre i faça clic en **Acceptar**.

Ara pot establir la configuració que estime pertinent des dels distints botons. Els canvis que faça només serviran per a eixe centre.

## **4.- ACTIVAR SEGURETAT**

En la part inferior esquerra de la pantalla del mòdul de seguretat existix una icona que, en principi, està desactivada. Per activar la possibilitat de manejar usuaris faça

clic en el botó  $\boxed{\text{Cambiar Estado}}$  i aleshores canviarà, tal com es mostra en la imatge de la dreta.

El mode "**AMB USUARI**" s'activa sols al crear-los.

El mode "**SEGURETAT ACTIVADA**" s'activa o desactiva en fer clic en el botó "**Canviar Estat**". Quan està activat caldrà introduir una identificació d'usuari per a entrar en l'aplicació.

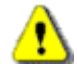

Ha de procurar no activar la seguretat abans d'haver creat almenys un usuari, ja que en cas contrari ningú podrà entrar en l'aplicació.

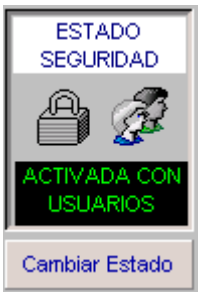

## **5.- CANVI DE LA CONTRASENYA D'ADMINISTRADOR**

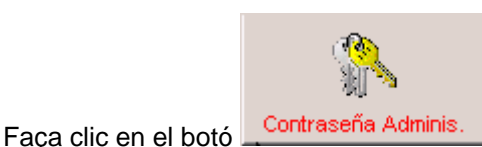

Ha de canviar la contrasenya original del programa (*admini*, en minúscules), per una altra per a tindre la seguretat que no ho fa una altra persona.

- 1. Escriga la clau actual.
- 2. Escriga la nova clau.
- 3. Repetisca la nova clau.
- 4. Faça clic en Acceptar.

Guarde la contrasenya en lloc segur i no l'oblide. Si l'oblida serà molt difícil tornar a entrar en el mòdulo de seguretat.

## **6.- ADMINISTRACIÓ DE PERFILS**

La seua utilitat és la d'establir quins tipus d'usuaris poden utilitzar el programa de Biblioteca, així com determinar quines opcions del programa Biblioteca i com estaran disponibles per a cada tipus d'usuari.

### *6.1.- Exemple de creació d'un perfil d'usuari genèric*

La idea és crear uns perfils d'usuari, amb uns privilegis determinats, perquè puguen utilitzar altres persones els programes Biblioteca, Comptabilitat o el Registre, a més del responsable de la seua configuració. Les instruccions que venen a continuació tracten de crear un perfil de tipus genèric perquè puga servir de model per a totes les aplicacions, introduint en cada cas les restriccions que es consideren apropiades. S'explica com configurar-ho a fi que el programa de Biblioteca el puga utilitzar l'alumnat, el professorat o personal lector en general.

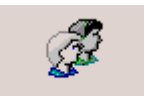

- 1. Faça clic en el botó Administra, de Perfiles
- 2. Faça clic en el botó Nou

¿Desea Crear el Nuevo Usuario a Partir del Personal del Centro? 3. A la següent pregunta si lo que desea es Crear un usuario Generico pulse Cancelar faça clic en Cancel·lar.

- Si el que vol és crear un perfil per a una persona determinada faça clic en Acceptar i després seleccione el nom de la llista (açò no funcionarà si no té les dades del personal del centre)
- 4. Escriga: el **codi d'usuari** (màxim 6 caràcters), la **clau** (màxim 8 caràcters) i el **literal** que descriga el tipus d'usuari.
- 5. Faça clic en el botó **Guardar**
- 6. En la següent pantalla "**Mode de Creació del Nou perfil**" (imatge inferior), i per a este exemple, faça clic en el botó "**Res seleccionat**"; d'eixa manera es desmarcaran totes les opcions i només haurà de seleccionar les que vullga.

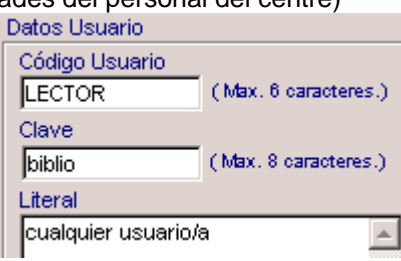

#### Modo de Creación del Nuevo Perfil

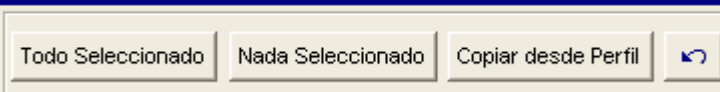

**Nota**: el botó "Tot seleccionat" podria servir per a determinar el perfil per a l'usuari administrador o per al bibliotecari/a, que no té per què ser la mateixa persona, i després desmarcar les opcions no desitjades. El botó "Copiar des de perfil" s'utilitzarà quan vullga establir opcions paregudes a un altre perfil ja definit amb anterioritat.

7. Faça clic en el botó **Editar** superior (de l'usuari) i en acabant en el botó **Editar** inferior (de les opcions del menú).

 $\times$ 

e Petición de Clave Sistema Seguridad

Usuario: **ADMINI** 

Clave: **Exxxxx** 

 $x***$ 

Cancelar

Nueva Clave: **Attent** 

Repita Nueva Clave :

Aceptar

4

- 8. Seleccione l'**opció del menú** que vullga habilitar per a eixe usuari fent doble clic, després marque un d'estos modes:
	- **Total** (podrà afegir, eliminar… opció per a l'administrador, el bibliotecari/a o personal que introduïsca dades).
	- **Sols consulta** (solament podrà vore o llistar; opció útil per a usuaris possibles lectors)
- 9. Repetisca-ho amb cada una de les opcions seleccionades.
- 10. Per a acabar faça clic en el botó **Guardar**.

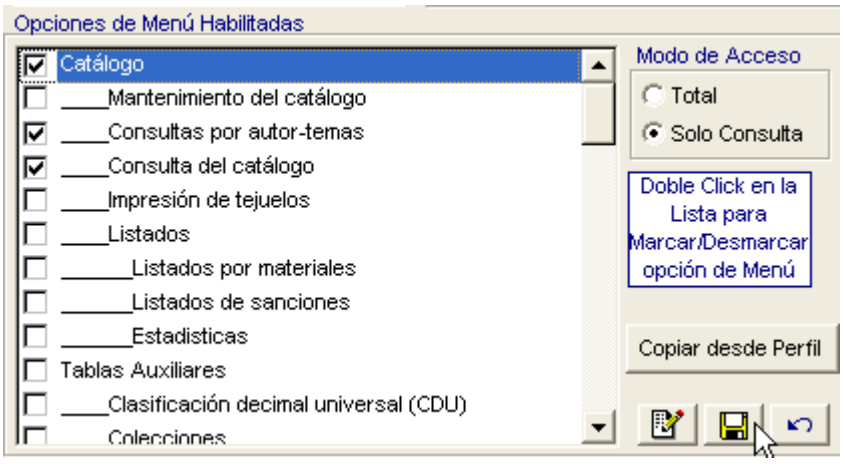

#### **Notes**:

1- Sols té sentit habilitar els formularis de manteniment.

2- Les diferents "Opcions de Menú Habilitades "coincidixen amb les del menú del programa del qual estiga establint els perfils.

3- Quan un usuari entra en el programa només disposa dels menús marcats en la seua configuració.

4- Els menús "Canvi d'aparença", "Canvi d'usuari", "Ajuda" i "Eixir" estan habilitats per defecte per a tots els usuaris.

5- Per a tindre accés a una opció que estiga inclosa dins d'un menú o submenú, l'ha de tindre a tots els menús necessaris per arribar-hi. Exemple: "Llistats de materials" està inclòs en "Llistats", que alhora ho està dins de "Catàleg". Per a poder executar-lo és necessari tindre permís en les tres opcions.

#### **Modificar un perfil d'usuari**

- 1. Seleccione el perfil que vol canviar.
- 2. Faça clic en el botó **Editar** superior i realitze els canvis o vaja al punt 3 per a passar directament a canviar l'habilitació d'alguna opció de menú.
- 3. Faça clic en el botó **Editar** inferior.
- 4. Realitze els canvis.
- 5. Faça clic en el botó **Guardar**.

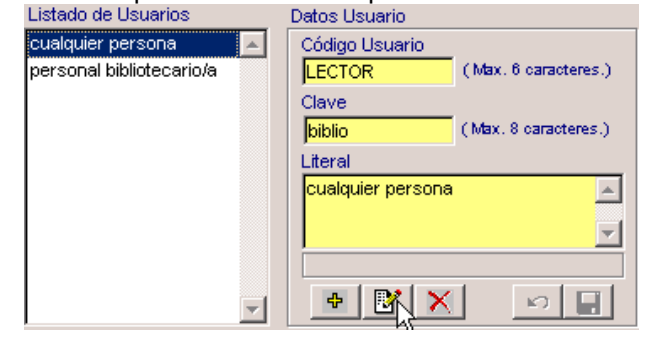

### **7.- LLISTAT DE PERFILS**

Prèviament haurà d'haver definit els perfils tal com s'ha explicat en l'apartat 2 d'este capítol.

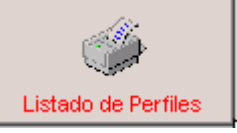

A continuacions es mostren alguns exemples de llistat de perfils. La clau que aparega en el llistat està xifrada.

Per a la biblioteca:

Faça clic en el botó

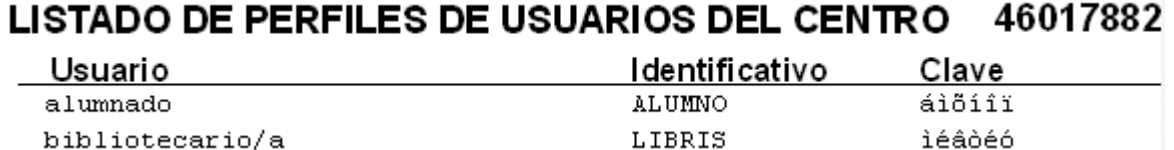

#### Per al registre: LISTADO DE PERFILES DE USUARIOS DEL CENTRO 46017882 Usuario Identificativo Clave **SECRE** óåãòå. La secretaria PROFES ðòïæåó Profesorado autorizado Yo mismo, el administrativo. M.A.L. íáòãéáì **W** Utilidades **8.- UTILITATS DEL MÒDUL DE SEGURETAT**  Faça clic en el botó Apareixerà la finestra de la dreta. **Còpia de Seguretat Automàtica** Permet obtindre una còpia de seguretat de les configuracions guardades en el mòdul de seguretat. No es tracta de copiar les dades de l'aplicació concreta, per exemple, els llibres de la biblioteca. Obtindrà este arxiu: en el cas de la Cambio Apariencia

Biblioteca SEGBICOPSEG, en el registre serà SEGRGCOPSEG i en la comptabilitat **. SEGCOCOPSEG** 

Per a més detalls veja el capítol 2: **Seguretat de les dades.**

#### **Restauració Automàtica**

Permet recuperar les configuracions guardades en el mòdul de seguretat des d'una còpia realitzada amb anterioritat; és a dir, no es tracta de recuperar les dades de biblioteca. Per a més detalls veja el capítol 2: **Seguretat de les dades**.

#### **Reorganitzar arxius**

H'ha d'executar-se quan observe alguna anomalia en les dades o taules. Per a més detalls veja el capítol 2: **Seguretat de les dades**.

#### **Canvi d'aparença**

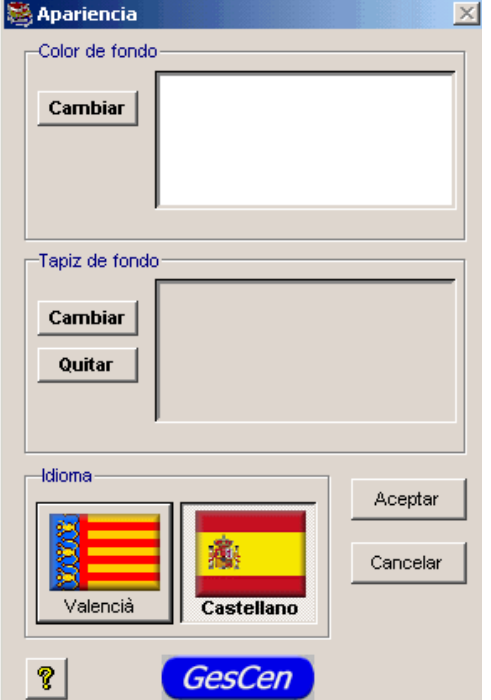

Des del menú **Utilitats >>** Botó **"Canvi d'aparença"**. Pot personalitzar:

*El fons*:

**Color de fons**. Si vol especificar i vore un color de fons no especifique el tapís. El botó **Canviar** remet a una nova pantalla on, una vegada triat el color, farà clic en **Acceptar**. **Tapís**. Cobrirà per complet el fons de la pantalla repetint-se tantes vegades com faça falta fins a cobrir tota la superfície. El botó **Canviar** obrirà una pantalla on podrà buscar una imatge prèviament creada. Per defecte apareix la carpeta "biblio", però pot buscar en qualsevol altra.

#### **ALCOHOL:**

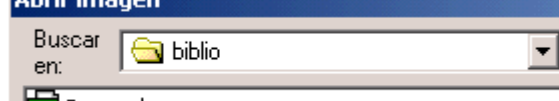

**DEE** Gvescudo

Seleccione la imatge i faça clic en Acceptar

*L'idioma*: Faça clic en el botó de l'opció que desitge i quedarà ressaltada. **Valencià**. / **Castellano**.

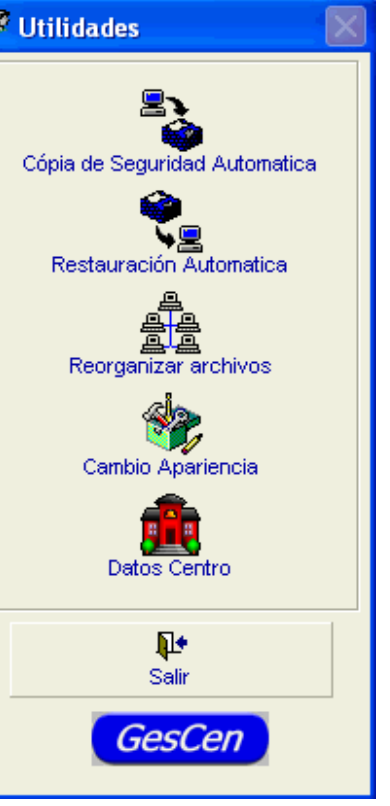

#### **Dades del centre**

Permet canviar dades del centre ja gravat o bé donar d'alta un altre centre.

L'aplicació permet tindre definits diferents centres amb els quals es podrà treballar en diferents moments. Per a cada centre hi haurà definit un catàleg de llibres i uns lectors independents. Els centres ja s'han introduït en la base de dades. En esta pantalla es definiran aquells amb què es vol treballar en la instal·lació actual. Des del menú **Utilitats >>** Botó **"Dades centres"** es pot:

- Buscar els centres donats d'alta amb **R** Datos del centro els botons selectors de registres.
- Modificar dades d'un centre; es pot fer amb el botó Editar.
- Afegir altres centres amb el botó Nou.
- Assignar l'idioma de treball de cada centre; faça clic en el botó de l'idioma.

- Per a tots els canvis: faça clic amb el botó Guardar o faça clic en el botó Desfer si no són correctes els canvis.

- Per a acabar, faça clic en el botó Eixir.

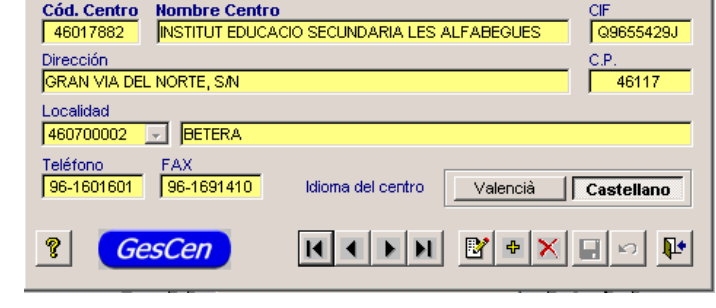

**Nota**: L'idioma triat per a cada centre es referix a l'idioma en què s'imprimiran els llistats; mentres que l'idioma que se selecciona en "Canvi d'Aparença" (vist en l'anterior apartat) es referix a l'idioma en què es mostren els menús, missatges i les pantalles de l'aplicació.

 $\mathbb{E}$ 

Capítol

# *Seguretat de les dades*

### **CONTINGUTS**

- 1. Sobre les còpies de seguretat
	- o Fer una còpia de seguretat de DADES
		- **En un disquet**
		- **En una carpeta del disc dur**
		- Realitzar còpia de seguretat de COMUN
- 2. Sobre la restauració de les còpies de seguretat
	- o Restaurar una còpia de seguretat de DADES
		- Si restaura des d'un disquet
		- Si restaura des d'una carpeta
		- o Restaurar còpia de seguretat de COMUN
- 3. Reorganització d'arxius
	- Reorganitzar arxius de Base de Dades
	- o Reorganitzar arxius COMUN

## **1.- SOBRE LES CÒPIES DE SEGURETAT**

Les dades introduïdes en l'ordinador poden patir danys per distintes causes. Per això és necessari realitzar còpies de seguretat amb una periodicitat adequada a la importància, quantitat i novetat de les dades introduïdes. Allò més habitual és fer còpies de seguretat automàtiques; és a dir, el programa selecciona els arxius de major importància que ha de copiar i els passa a un disquet.

Pot fer i restaurar còpies de seguretat de TRES tipus de dades:

- **BASE DE DADES**: Les de les dades introduïdes per vosté en el programa o aplicació concreta. Per exemple en el cas del programa de registre seran les entrades, eixides, tipus de documents, assumptes, personal remitent i destinatari, etc. En el cas de la biblioteca seran llibres, vídeos, alumnat, préstecs,… o per a la comptabilitat seran els apunts, empreses, departaments i els seus pressupostos assignats, etc. Per a més detalls, continue amb este apartat.
- **COMUN**: La de les dades comunes a tots els centres i que es graven automàticament a l'instal·lar el programa; és a dir, municipis, centres, províncies, etc. Com que estes dades a penes varien i a més sempre estaran disponibles reinstal·lant l'aplicació (excepte algun canvi efectuat per l'usuari), no serà necessari realitzar la còpia amb molta freqüència (potser només després d'instal·lar una nova versió). Veja els apartats 1.2 i 1.3 següents.

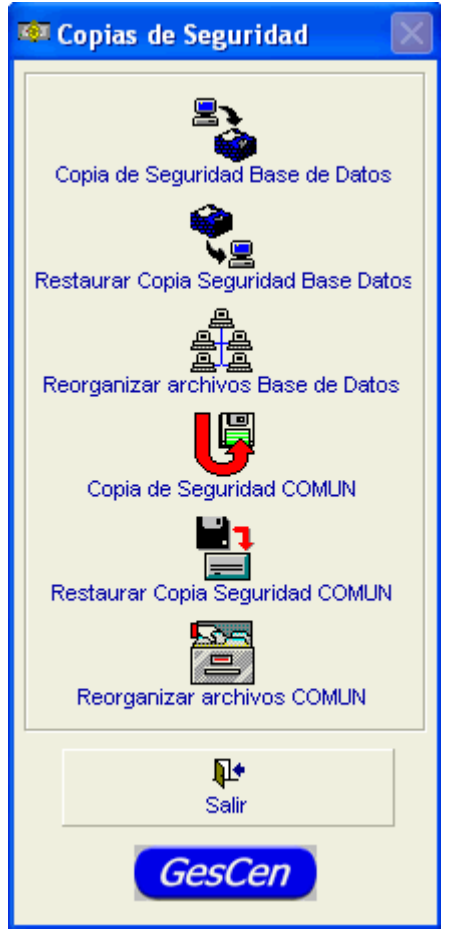

**MÒDUL DE SEGURETAT**: La dels perfils establits per als diferents usuaris donats d'alta en cada mòdul de seguretat. Veja el capítol 1, apartat 8.

Les instruccions que seguixen es poden realitzar tant en el mòdul de seguretat (amb menys freqüència només si ha modificat els perfils i cada mòdul té la seua pròpia còpia) com des del propi programa o aplicació per a salvaguardar les dades.

### *1.1.- Fer una còpia de seguretat de DADES*

Pot fer una còpia de seguretat en:

- Un disquet.
- En qualsevol carpeta del disc dur.
- En una unitat de Backup o unitat extraïble o externa.

Si vol tindre còpies de distints temps, utilitze diversos disquets o bé faça la còpia en una carpeta del disc dur canviant el nom.

#### **1.1.1.- Fer la còpia de seguretat en un disquet**

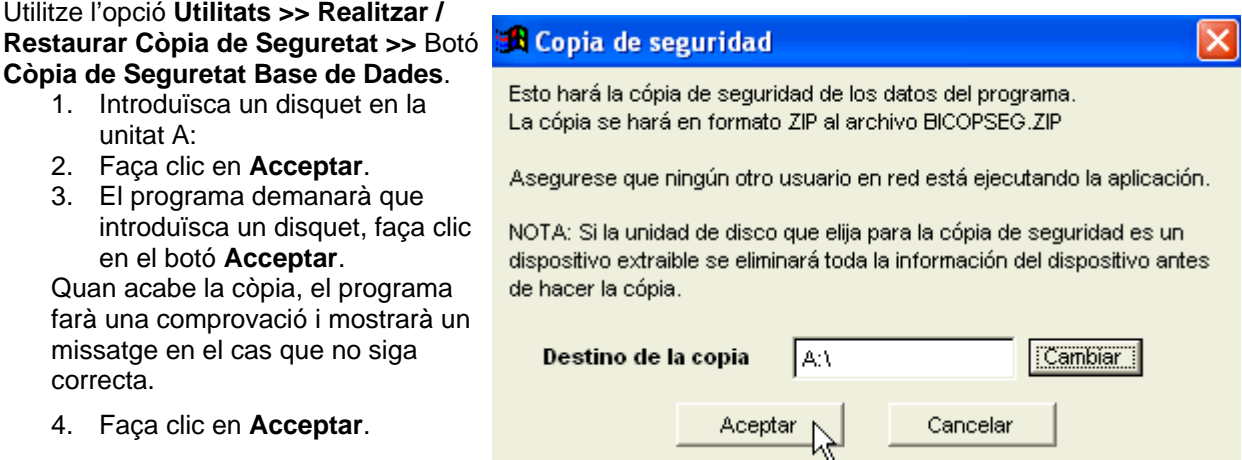

#### **1.1.2.- Fer la còpia en una carpeta del disc dur**

Si vol canviar el destí de la còpia de seguretat de la carpeta on realitzar la còpia.

#### **Utilitze l'opció Utilitats >> Realitzar / Restaura Còpia de Seguretat >>** Botó **Còpia de Seguretat Base de Dades**.

- 1. Faça clic en el botó **Canviar**.
- 2. Busque la carpeta de destí; per defecte apareix la carpeta d'instal·lació del programa.

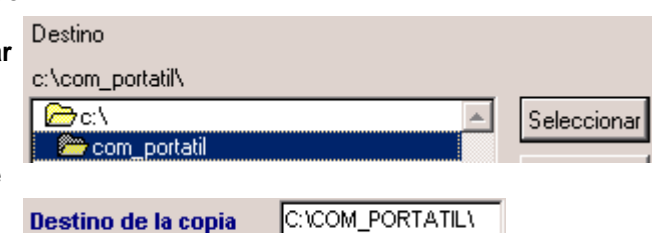

- 3. Faça clic en el botó **Seleccionar**.
- 4. No escriga el nom de la còpia en el quadro **Destí de la còpia,** ja que, per defecte, el programa li donarà un nom automàticament. Veja la nota més avall.
- 5. Faça clic en **Acceptar.**

La resta seguix el mateix procés que en el cas d'un disquet.

Nota: els noms que s'assignen automàticament a les còpies de seguretat són: per a la biblioteca BICOPSEG.ZIP, per a la comptabilitat COCOPSEG.ZIP, per al registre d'entrades i eixides RGCOPSEG.ZIP.

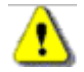

Recorde el pas 4 anterior. Si vol conservar l'anterior arxiu de còpia de seguretat, reanomene'l abans de realitzar este procés. O bé faça la còpia en una altra carpeta.

### *1.2.- Realitzar una còpia de seguretat de COMUN*

La còpia de seguretat de comun conté els fitxers comuns a tots els centres; és a dir, les taules de municipis, províncies, centres, etc.

Per aconseguir-la utilitze l'opció del menú **Utilitats >> Realitzar / Restaurar Còpia de Seguretat >>** Botó **Còpia de Seguretat COMUN**, i seguisca els mateixos passos descrits en l'apartat 1.1, en este cas obtindrà, en totes les aplicacions, el següent fitxer **.** COMUNCOPSEG

## **2.- SOBRE LA RESTAURACIÓ DE CÒPIES DE SEGURETAT**

Cada actualització realitzada d'un programa comporta certs canvis que fan necessària la realització d'una còpia de seguretat amb eixa "versió" una vegada instal·lada. Cal diferenciar actualització de versió. Les versions canvien molt de tard en tard i les actualitzacions són més freqüents. En l'exemple de la imatge la versió és la **1.0.0** i l'actualització és la **19/11/2004** (data de creació). Módulo de Biblioteca Versión 1.0.0

Nombre del programa: BIBLIO.EXE Fecha de creación: 19/11/2004

Què ocorre si s'ha de restaurar una còpia de seguretat realitzada amb una actualització anterior del programa? Es pot realitzar i, normalment, l'aplicació comprovarà i corregirà índexs etc. En alguns casos (com ocorre en l'actual versió 3.6 de GC) serà necessari reinstal·lar la versió última del programa. El que no és possible és garantir que al restaurar còpies de seguretat d'una "versió" anterior a una altra posterior, el resultat siga òptim.

### *2.1.- Restaurar una còpia de seguretat de DADES*

#### **2.1.1.- Si restaura des d'un disquet**

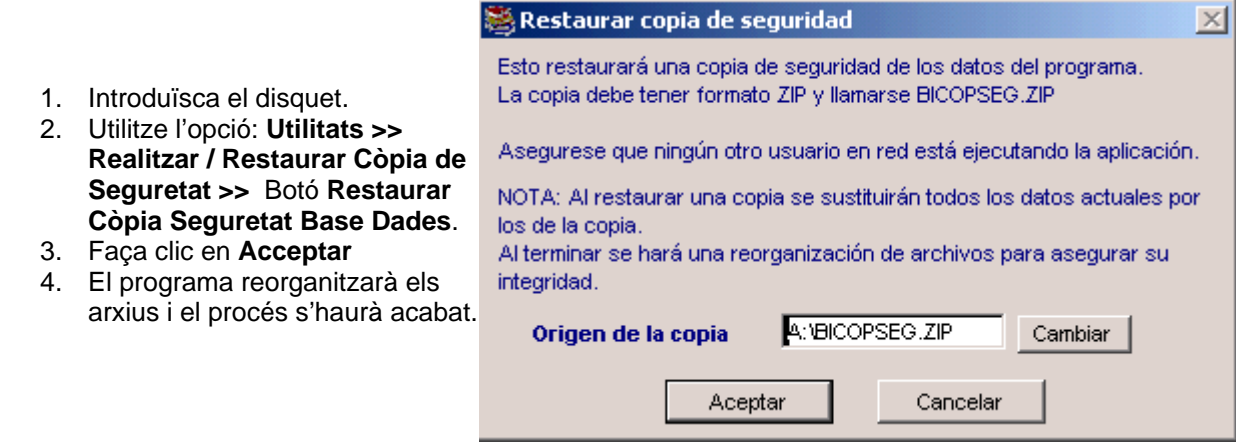

#### **2.1.2.- Si restaura des d'una carpeta**

- 1. Utilitze l'opció: **Utilitats >> Realitzar / Restaurar Còpia de Seguretat >>** Botó **Restaurar Còpia Seguretat Base Dades**.
- 2. Faça clic en **Canviar.**
- 3. Seleccione la carpeta on s'ubica la còpia.
- 4. Faça clic en **Obrir**.
- 5. Apareixerà la trajectòria **Origen de la còpia**. C:\COM\_PORTATIL\BIC Origen de la copia
- 6. Faça clic en el botó **Acceptar**.

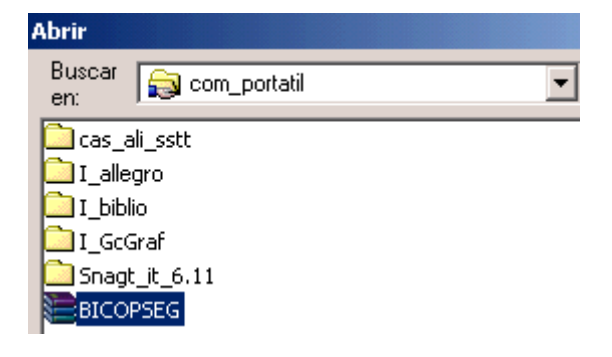

### *2.2.- Restaurar una còpia de seguretat de COMUN*

Per a restaurar la còpia de seguretat de COMUN, utilitze l'opció del menú **Utilitats >> Realitzar / Restaurar Còpia de Seguretat >>** Botó **Restaurar Còpia Seguretat COMUN**, i seguisca els mateixos passos descrits en l'apartat 1.2.

## **3.- REORGANITZACIÓ D'ARXIUS**

Reorganitzar arxius és una tasca que necessita internament el programa per a evitar errors posteriors. D'alguna manera el programa fa un repàs de les seues taules i dades i intenta que "no quede res solt". El programa executa la reorganització automàticament després d'una restauració i d'una actualització.

Quan cal executar-la?:

- Quan observe alguna anomalia en les dades o taules
- Després d'algun incident com un tall de llum, caiguda del sistema, etc

Esta operació s'ha de realitzar sense que hi haja altres usuaris connectats en xarxa.

### *3.1.- Reorganitzar arxius de base de dades*

Per a reorganitzar les dades pròpies del centre que haja introduït, seleccione l'opció del menú**: Utilitats >> Realitzar / Restaurar Còpia de Seguretat >>** Botó **Reorganitzar arxius Base de Dades** El programa mostrarà el progrés del procés.

### *3.2.- Reorganitzar arxius de COMUN*

Per a reorganitzar les dades comunes a tots els centres, seleccione l'opció del menú: **Utilitats >> Realitzar / Restaurar Còpia de Seguretat >>** Botó **Reorganitzar arxius COMUN** El programa mostrarà el progrés del procés.

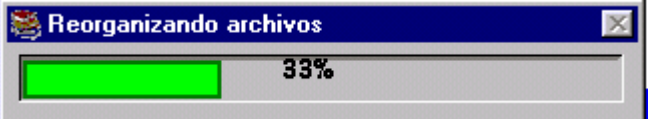